## VRCPAA-70M Software Update

1. Prepare a UDISK and format the UDISK into a file system in fat32 format:

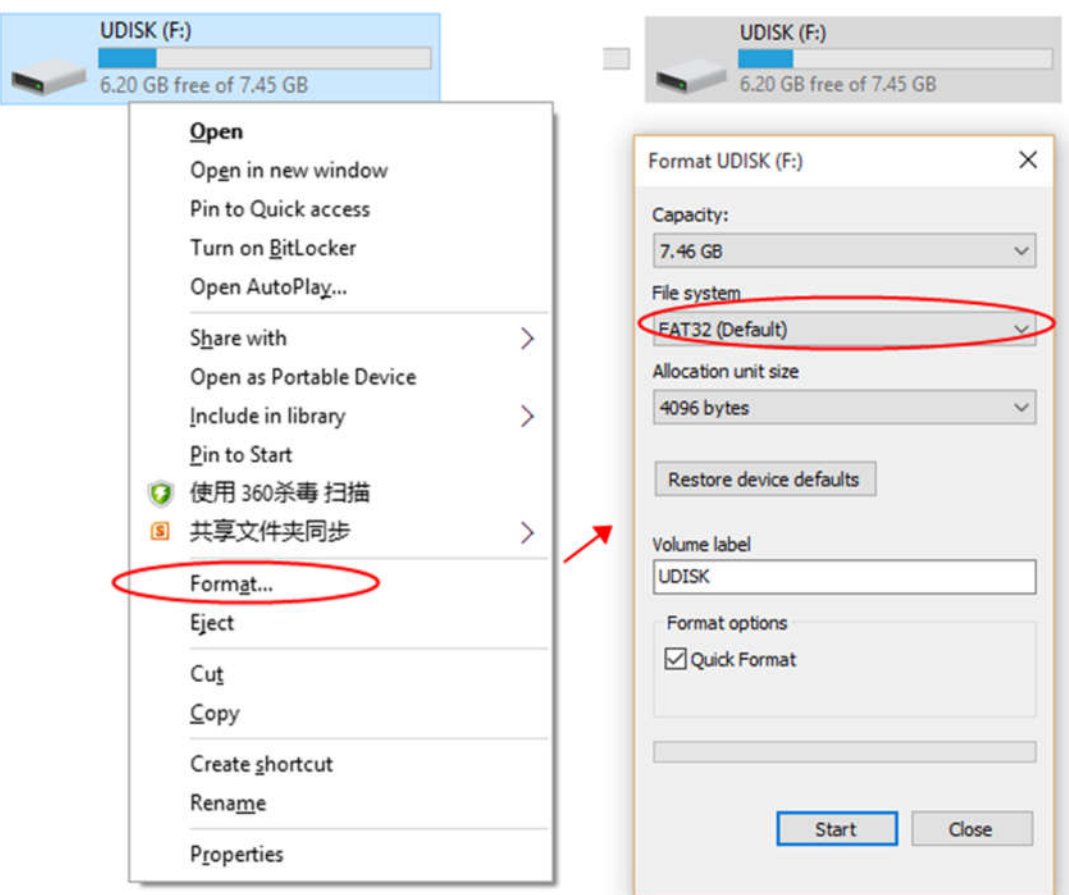

2.Make sure that there are files that need to be upgraded in the root directory of the USB device:

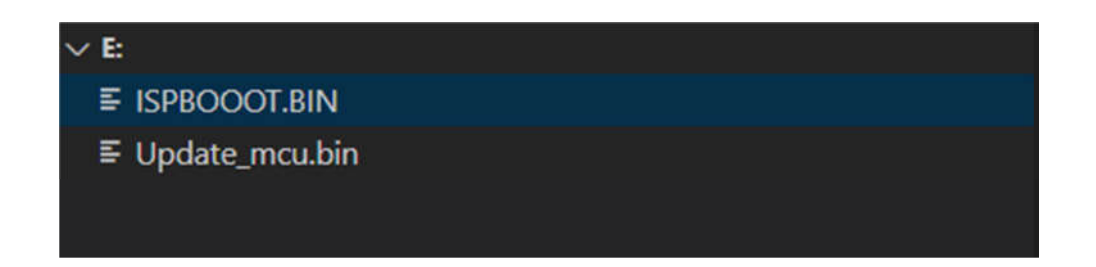

## System:ISPBOOOT.BIN

## MCU:Update\_mcu.bin

3. Insert the U disk and enter the setting interface from the setting icon of the main interface:

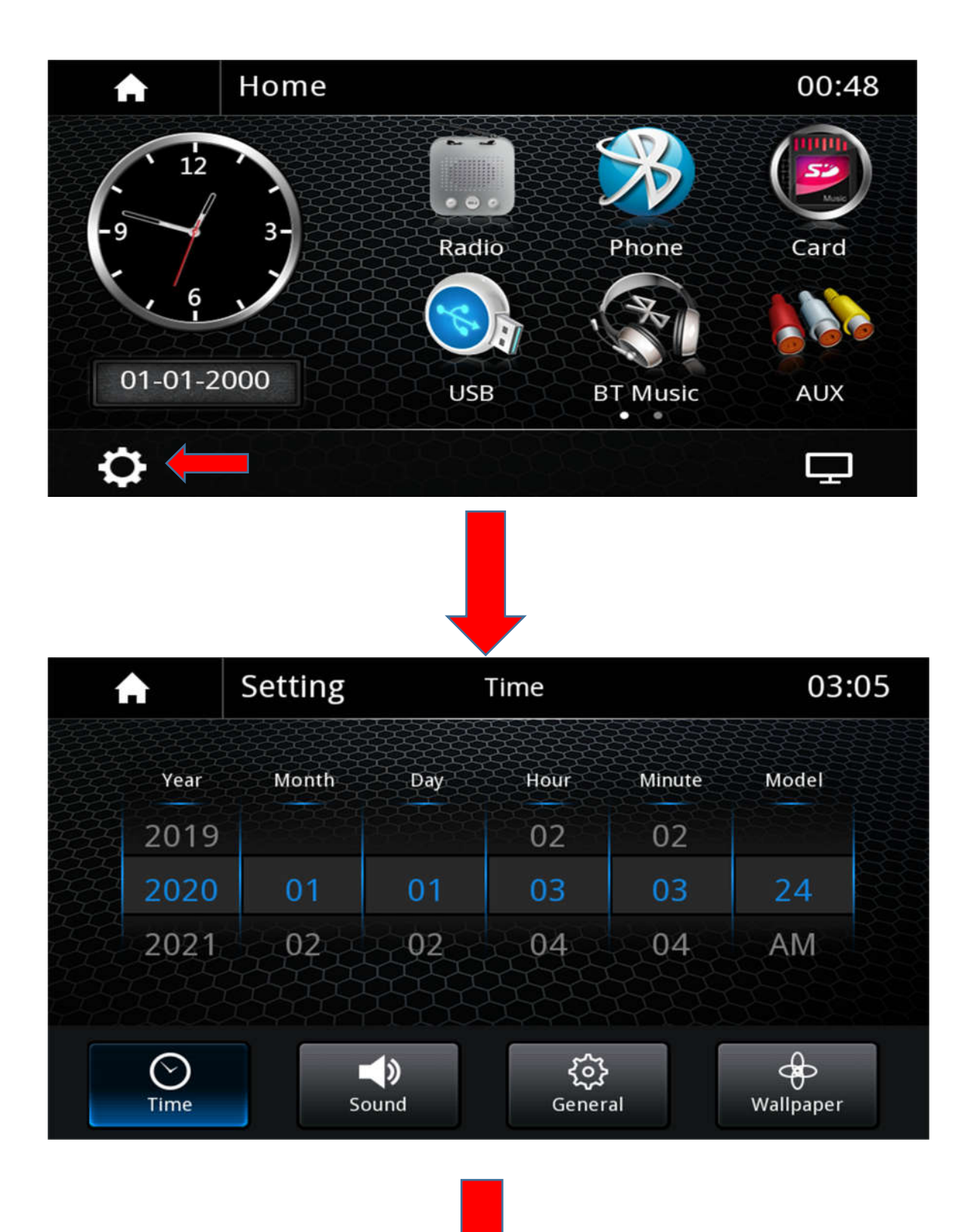

4. Click general to enter:

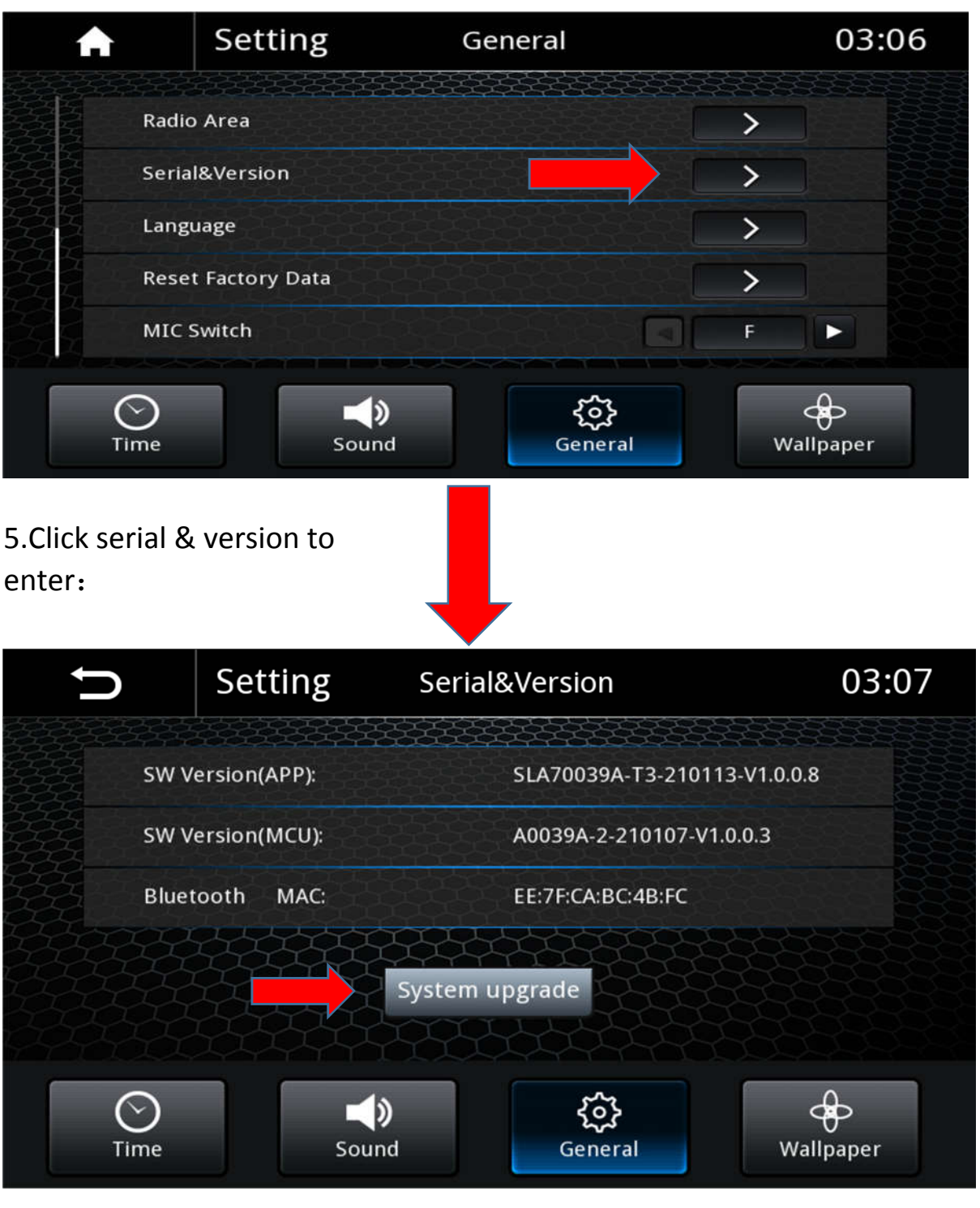

 $\mathbf l$ 

6. Click system update to enter:

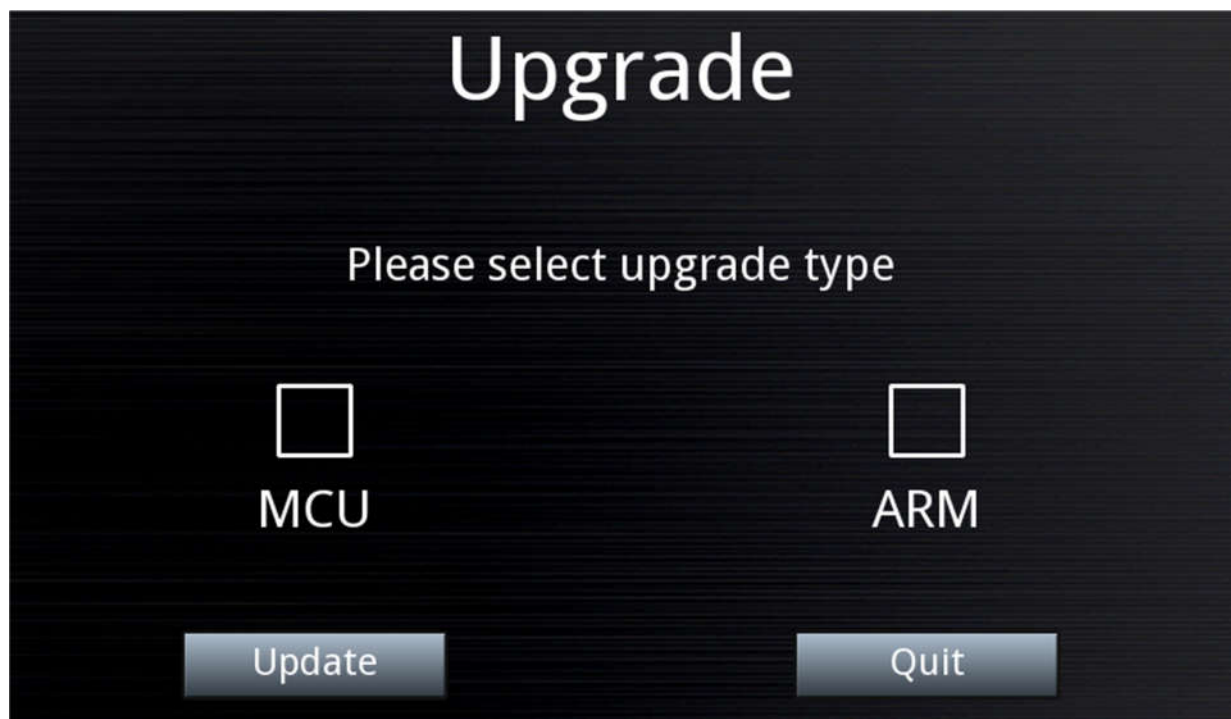

7.Select according to the content to be upgraded:

(1) System:ARM . (2)MCU:MCU . (3) System + MCU :ARM +MCU.

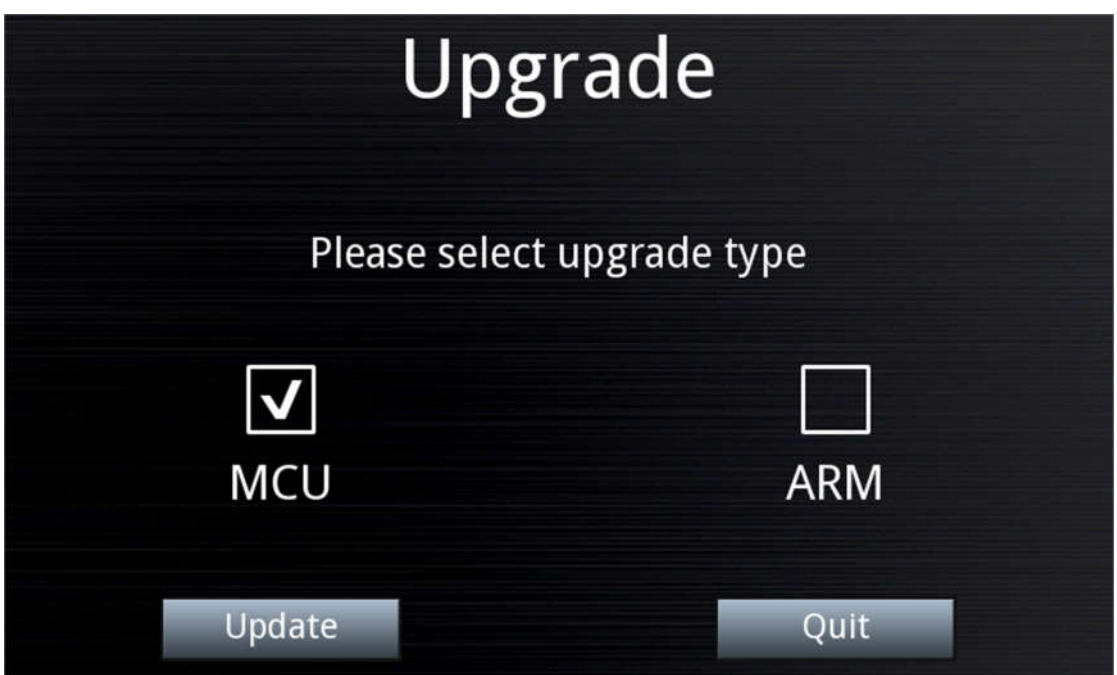

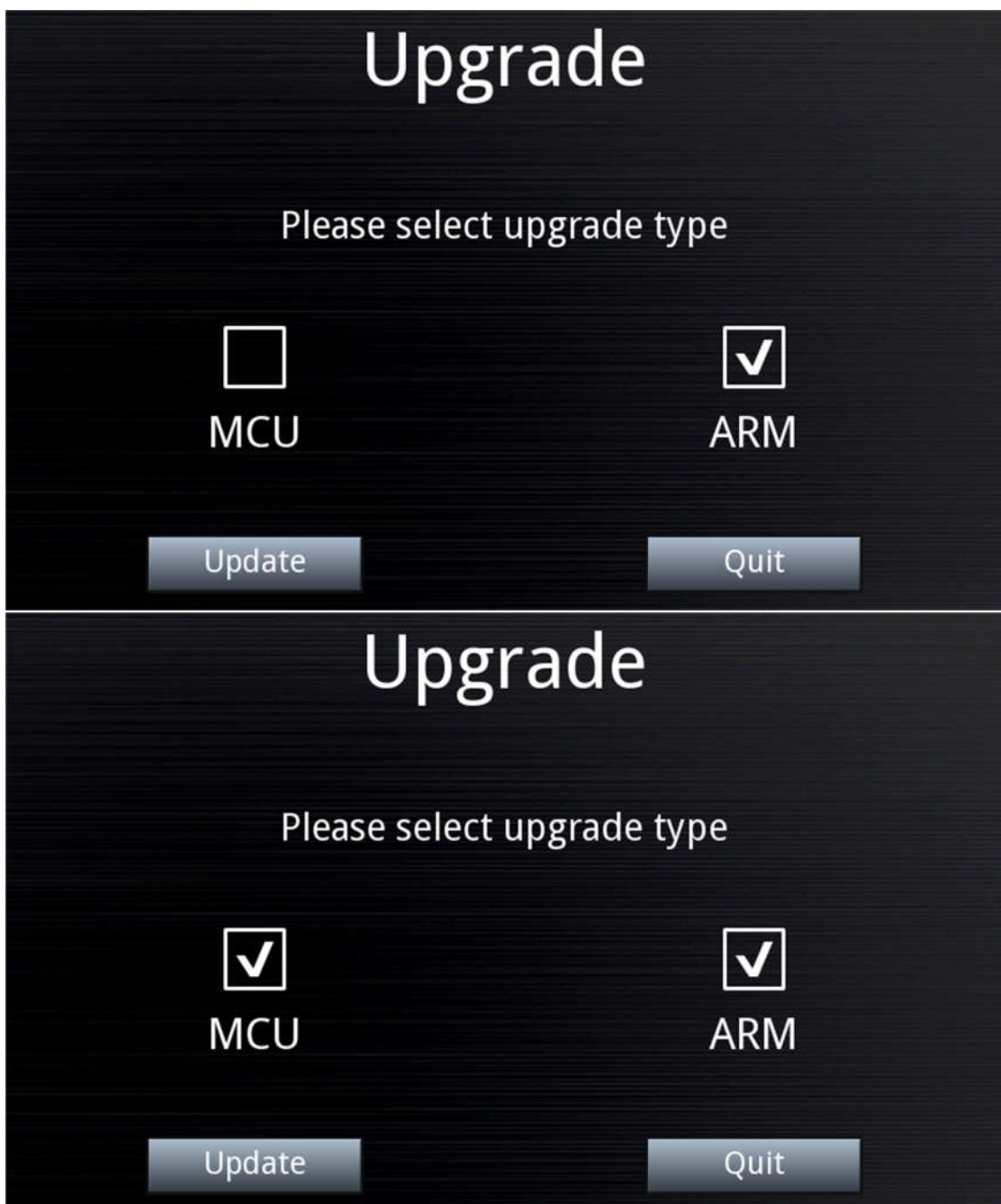

8. If you don't want to upgrade, you can click quit to exit the upgrade interface:

9. Click Update to enter the corresponding upgrade interface:

10. MCU Upgrading:

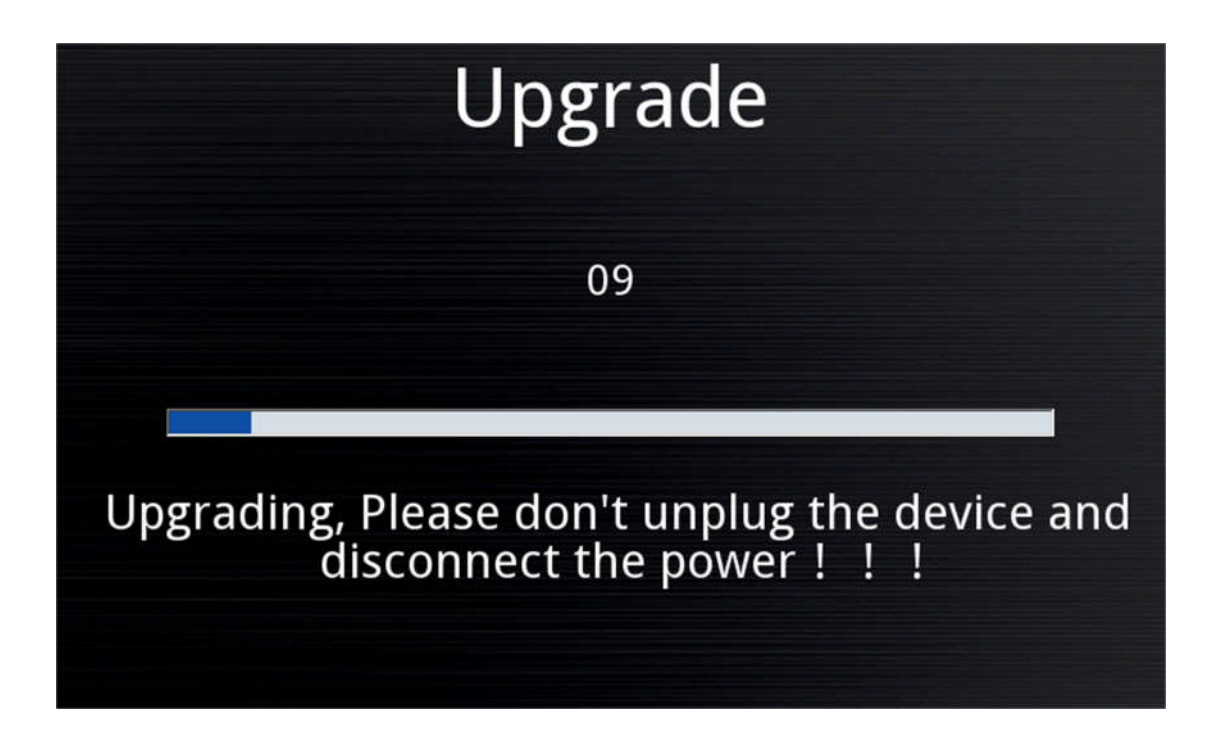

11. MCU upgrade completed:

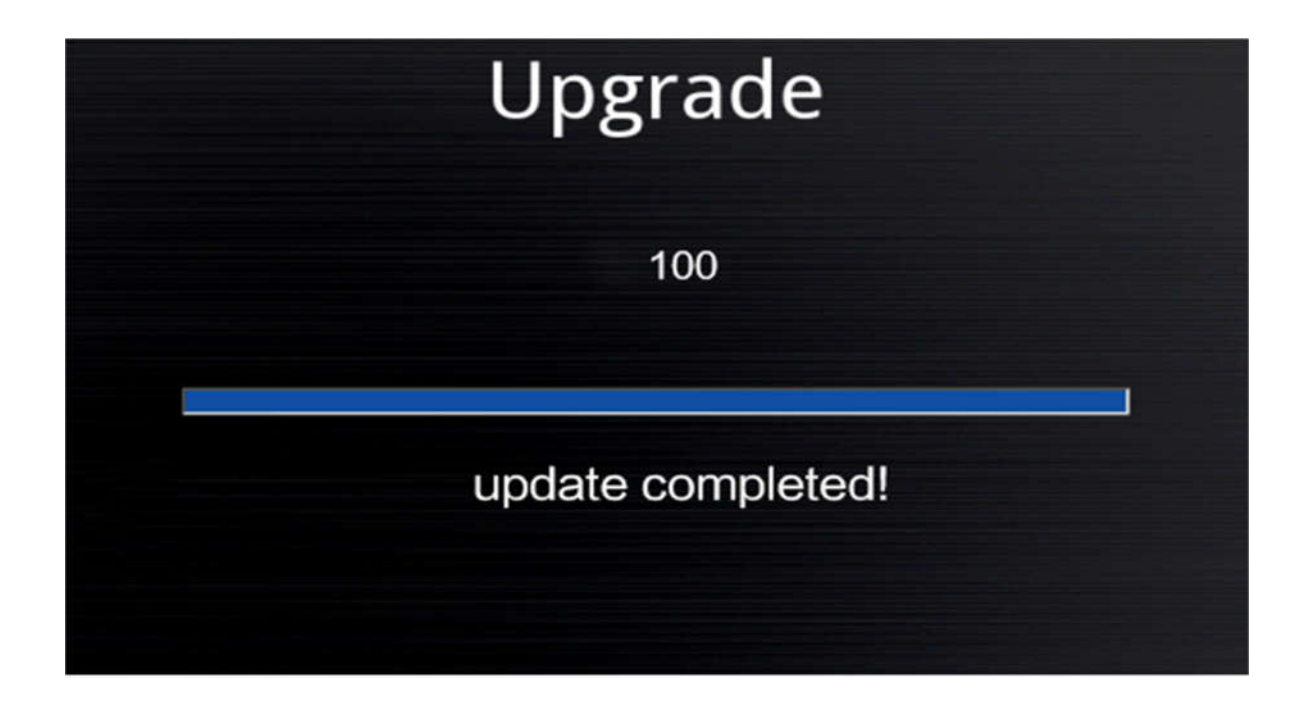

## 12. ARM upgrading:

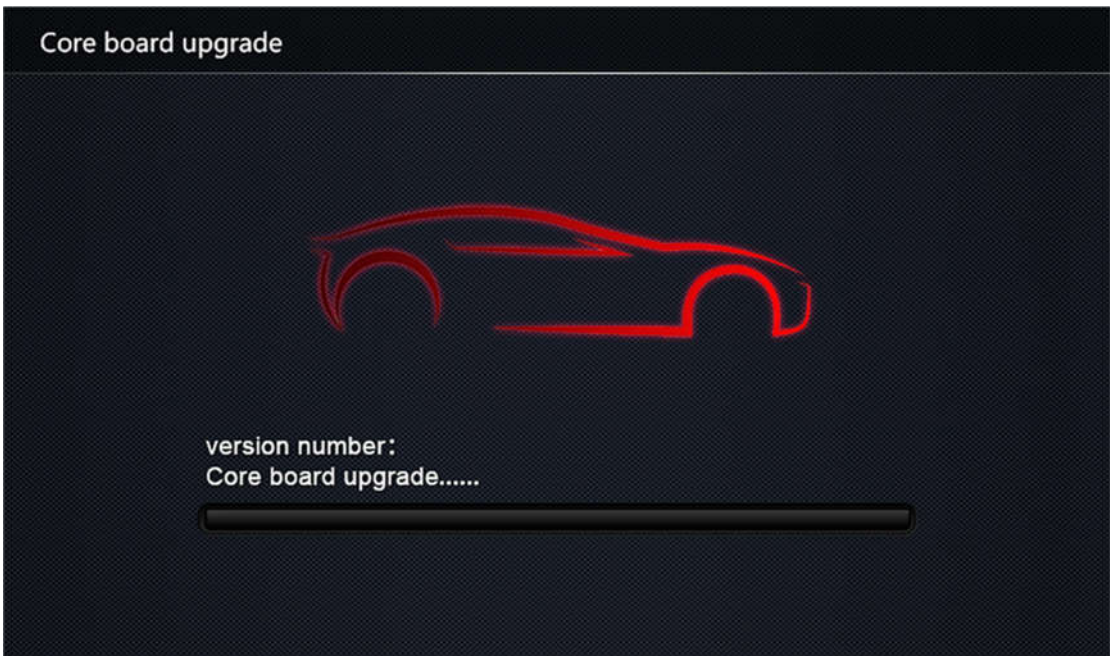

13. MCU upgrade completed:

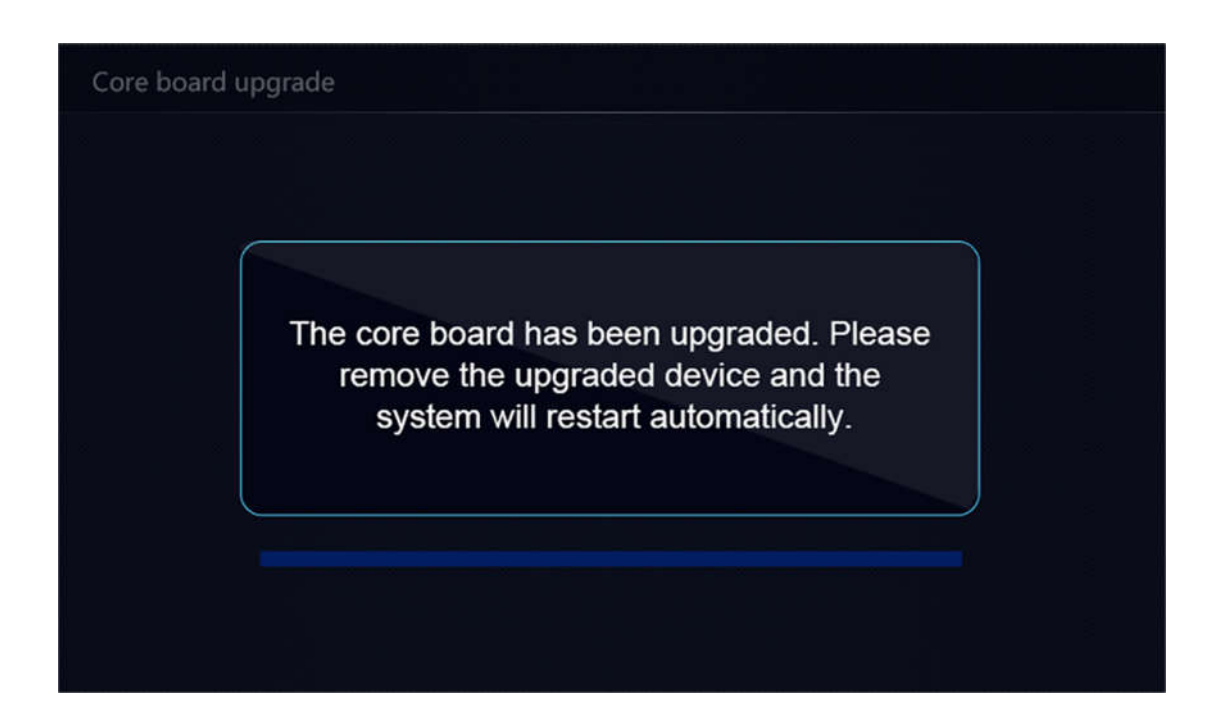